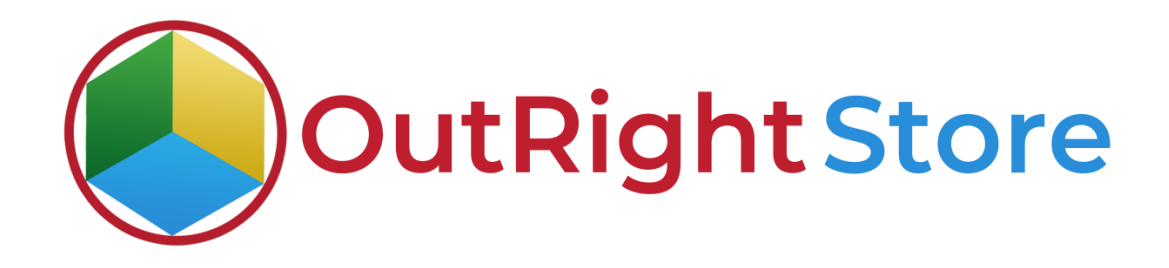

# SugarCRM BCC Archive (Lite)

## Installation & Configuration Guide

### Installation Guide

- **1.** Go to the Administrator page.
- **2.** Click on "Module Loader" to install the package.

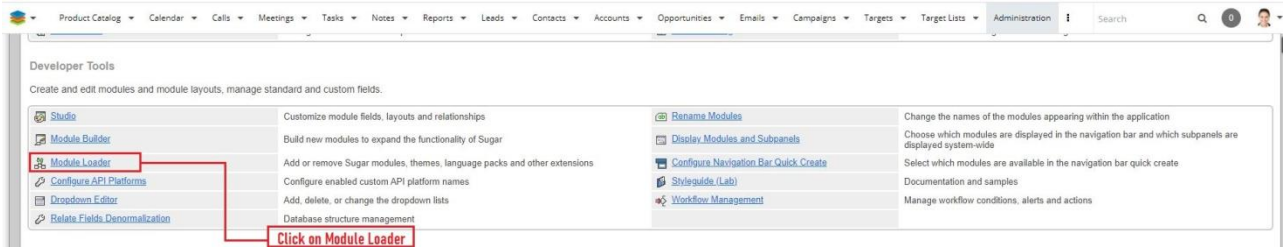

**3.** Click on "Choose File" and upload it on SugarCRM and then click on the "Install" button.

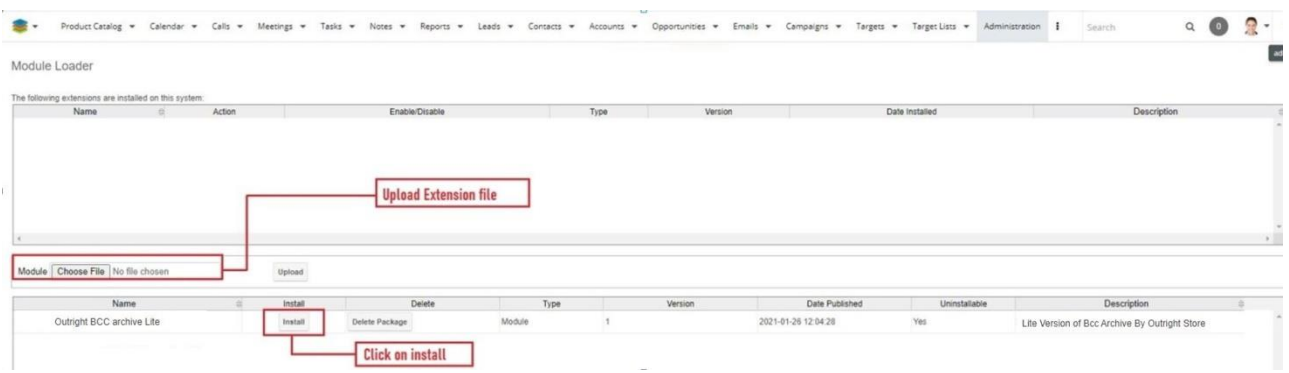

**4.** In the next step, you need to click on the "Commit" button.

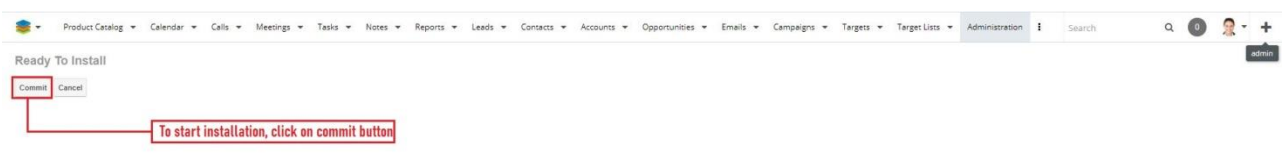

**5.** Once the installation is 100% complete, click on the "Back to Module Loader" button.

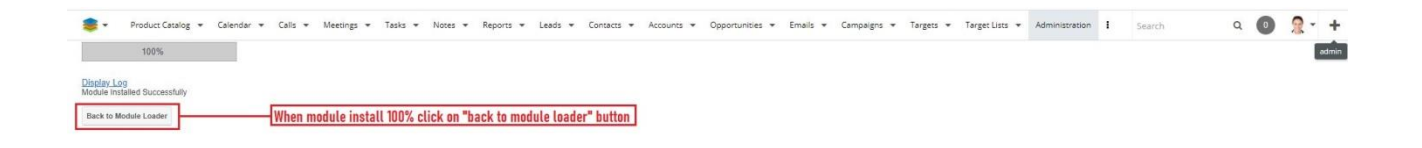

**6.** The installation of Bcc archive (Lite) extension is now completed successfully.

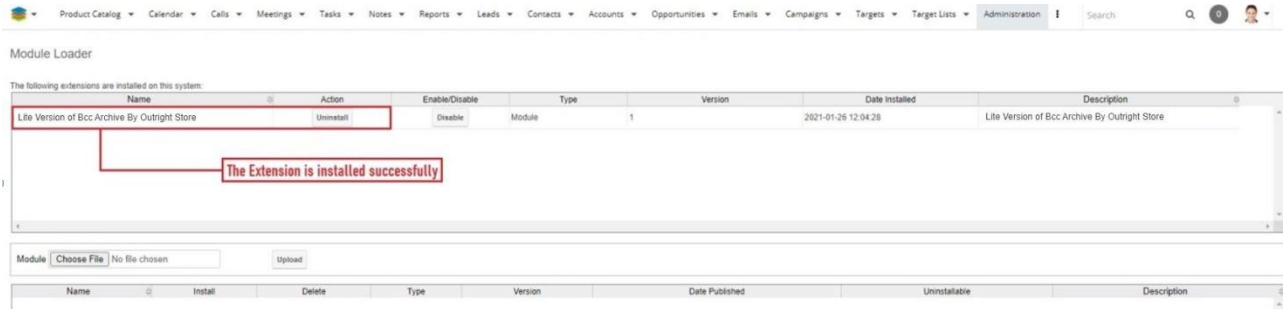

**Bcc Archive Lite Outright** 

**7.** Now the installation is finished, we'll start configuration. For this go back to Admin panel.

## Configuration

1. In the admin panel, click on the *Licence Module for Outright* Product List" link.

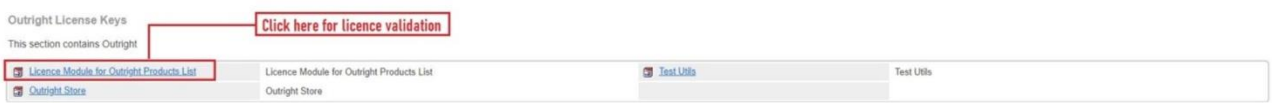

2. Click on the pencil icon

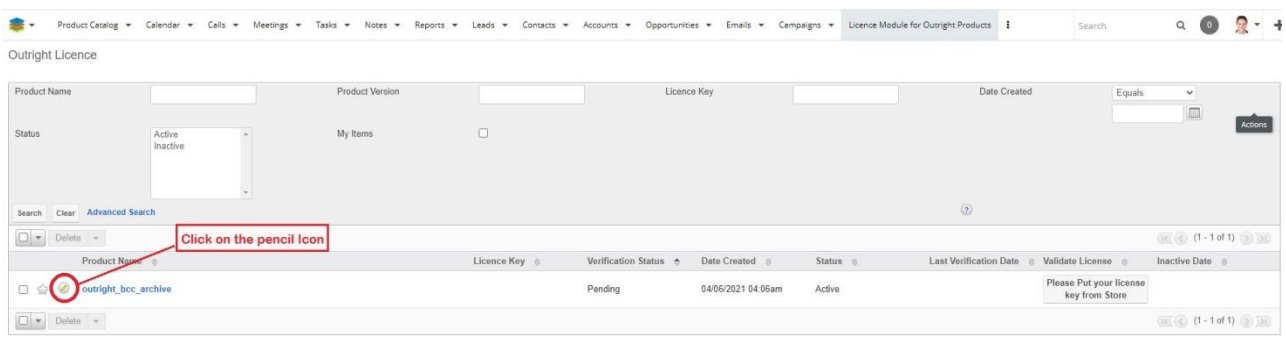

3. After that, enter the license key and click on save button.

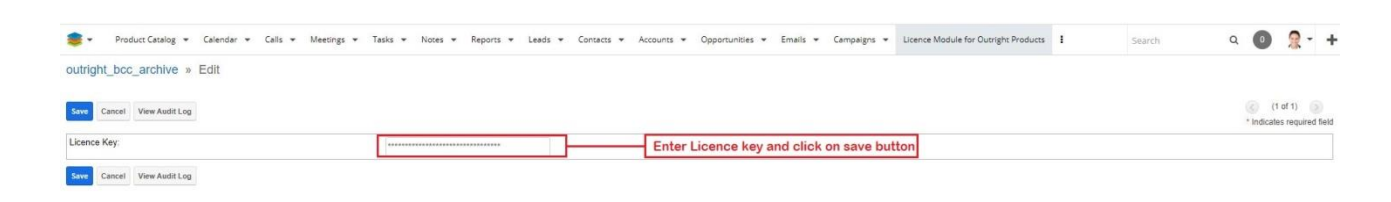

#### **Bcc Archive Lite Outright**

4. Now we'll verify the license key for this click on validate now button.

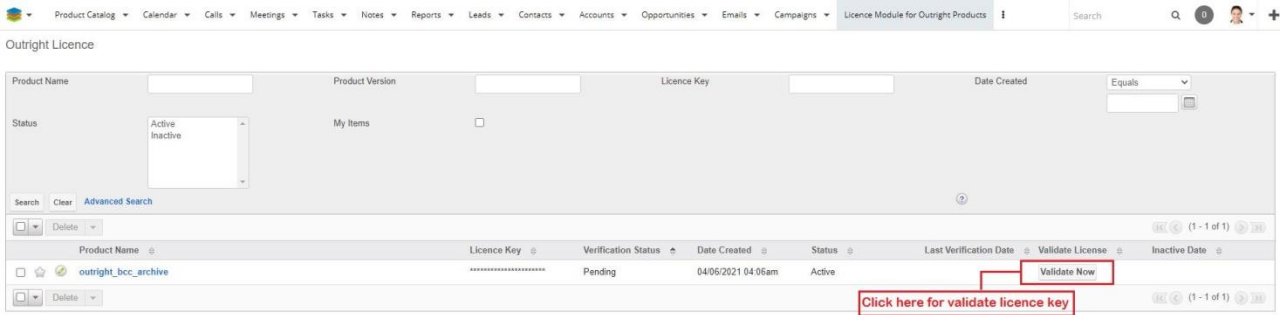

5. Refresh the page when below screen appears.

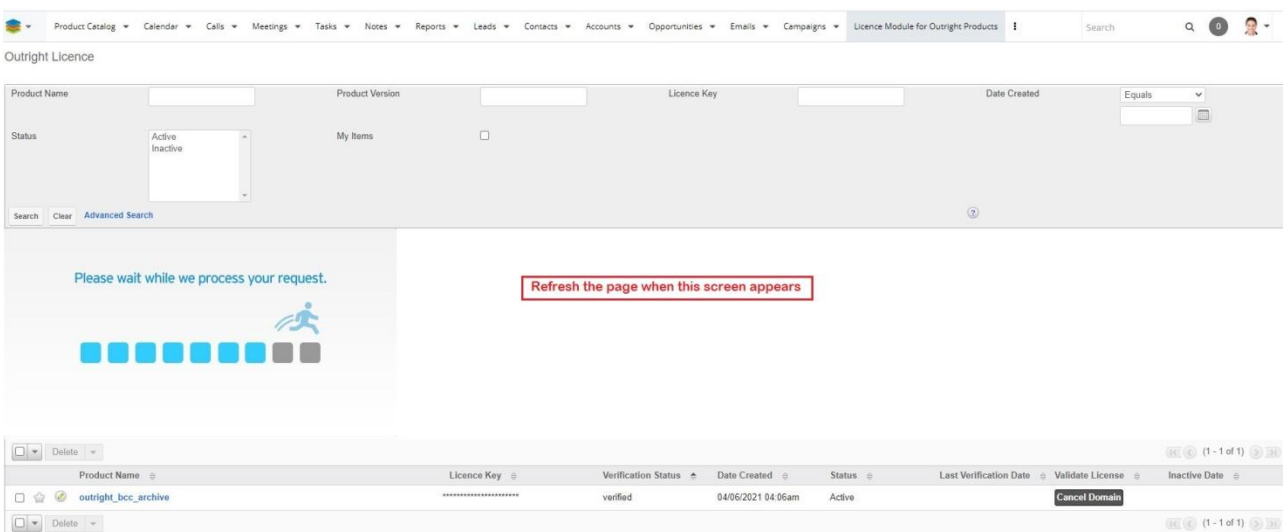

#### 6. Now the license key is verified and product is ready to use.

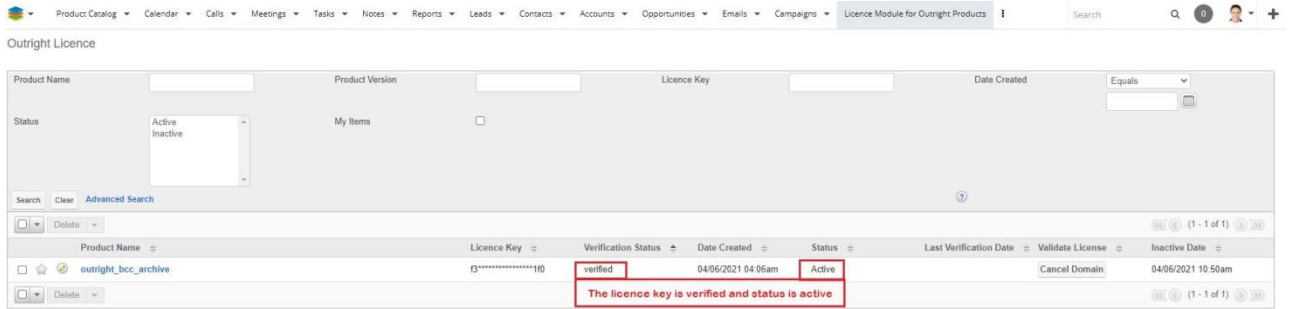